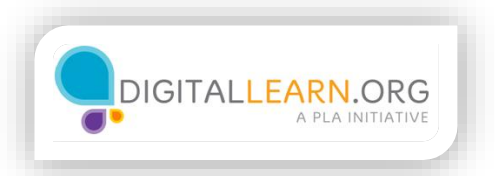

## Exploring the Video Page and Video **Controls**

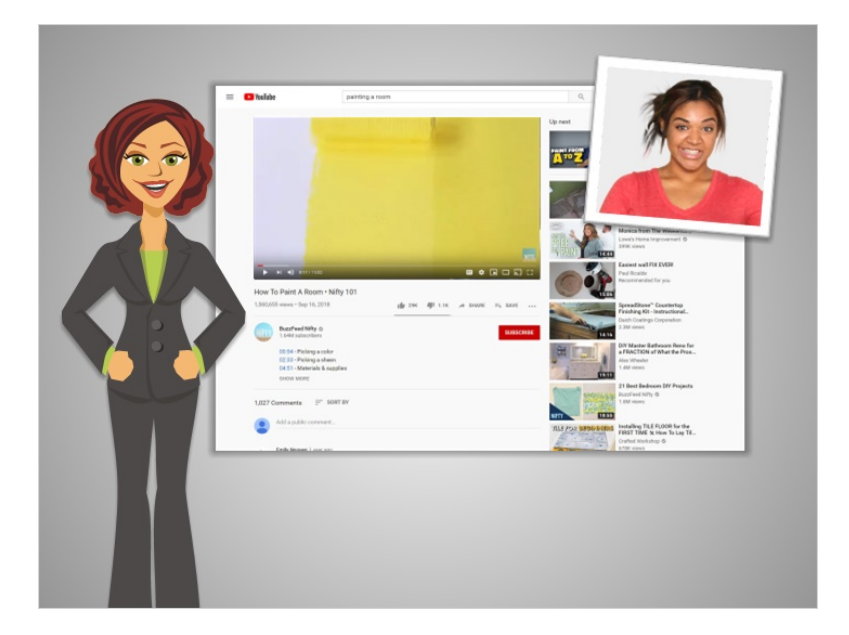

In the last lesson, Julia had identified a video she'd like to view to learn how to paint a room in her apartment. Let's review the video page, and video controls.

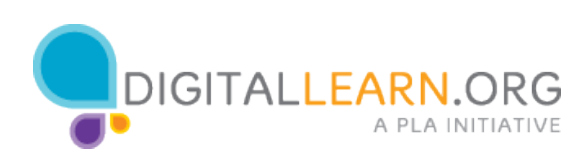

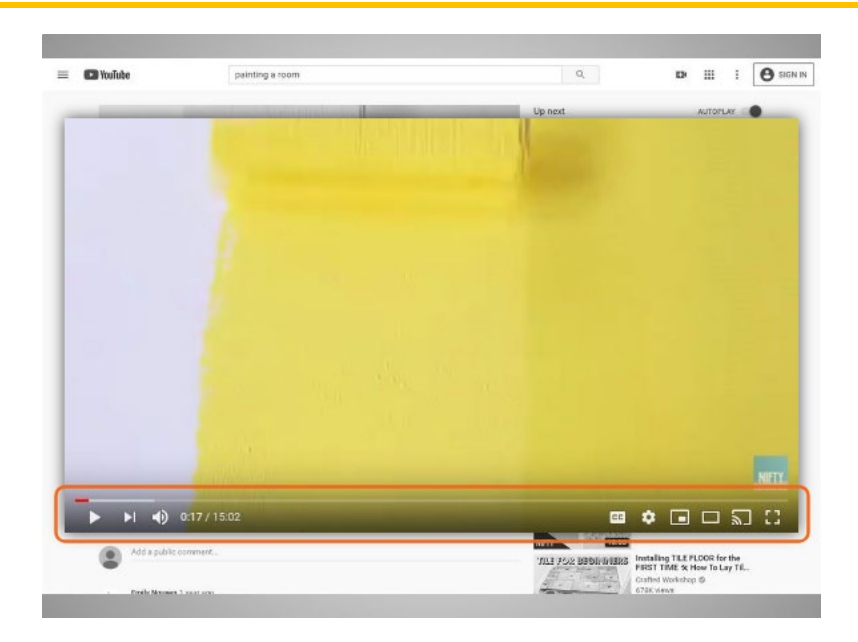

Videos have a play bar where you can hit the play button to start the video, and the pause button to stop the video. You can also see how much of the video has played in the progress bar.

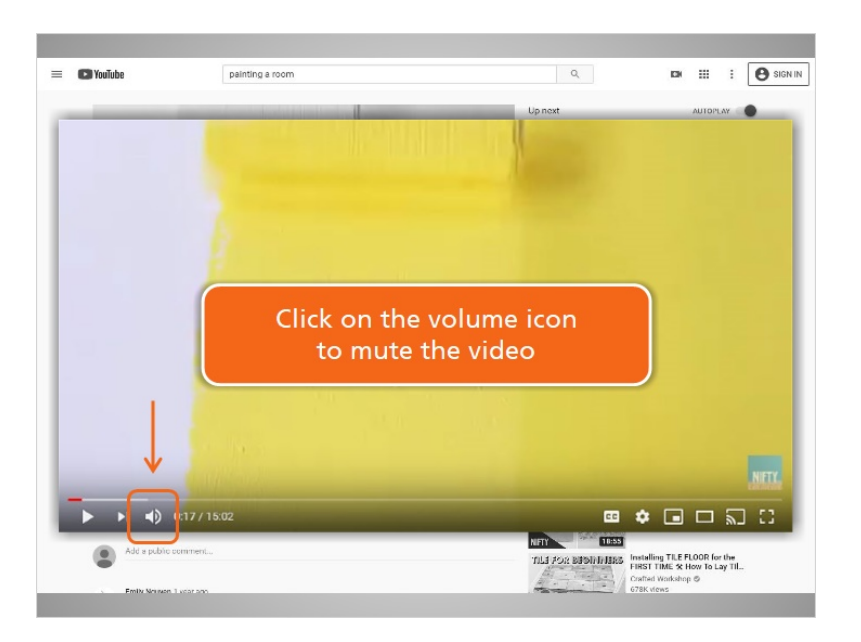

The volume button lets you adjust the video volume. You can also do this using the volume control on your computer or mobile device. You can click directly on the volume icon to mute the video—the video will still play, but without sound.

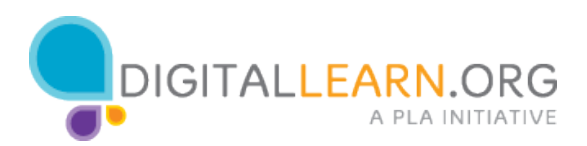

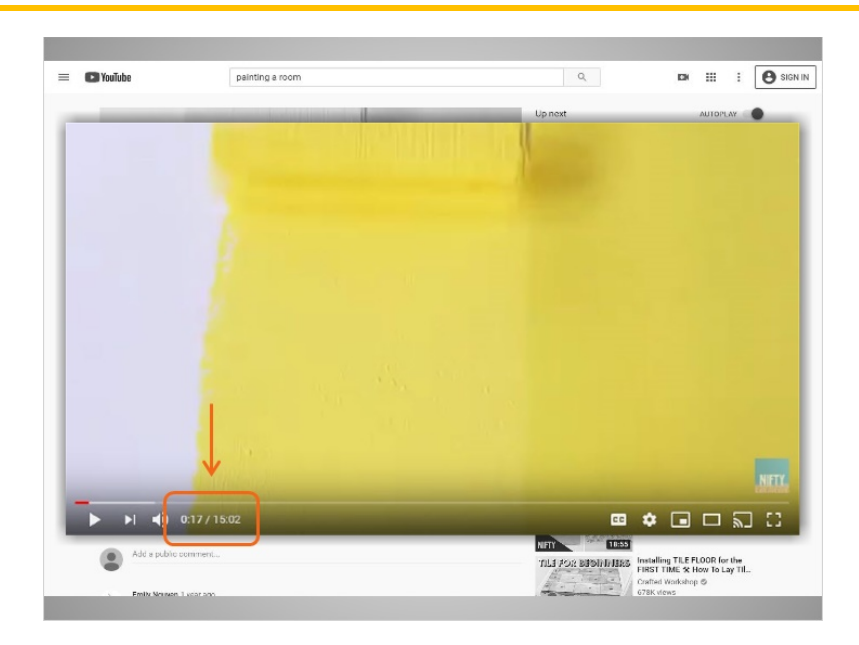

Next, you can see how much time has elapsed on the video, and the total time of the video. At the time that Julia stopped the video, it had played for 17 seconds, and the total video length is 15 minutes and 2 seconds.

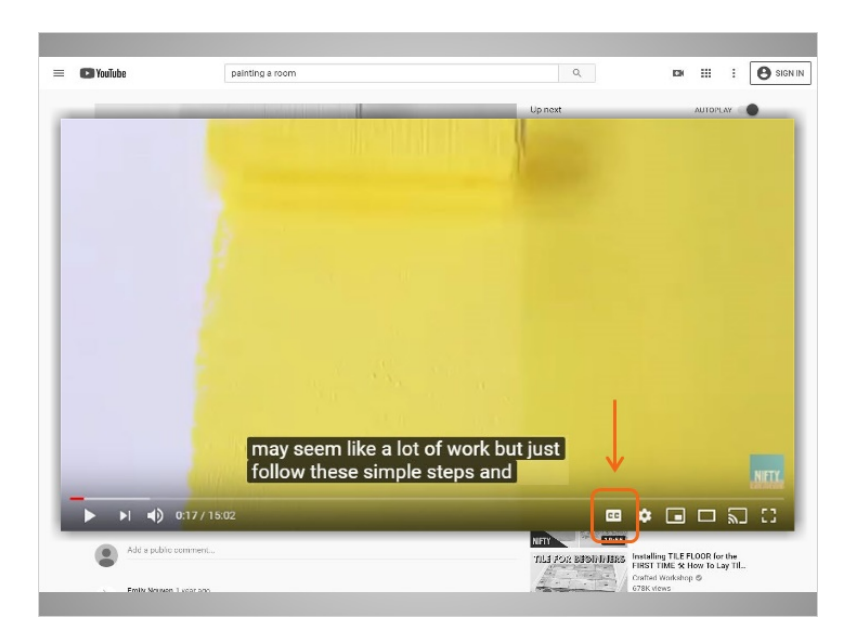

The "CC" icon allows you to turn on or off captions for the video. Most videos include captions, which display the text of the audio. This is helpful for those with hearing impairments, those who speak English as a second language, or, those who may not be able to listen to the sound for other reasons.

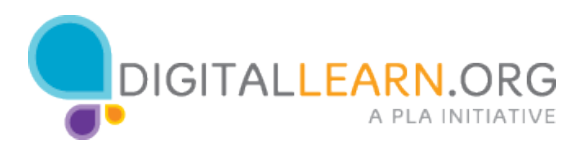

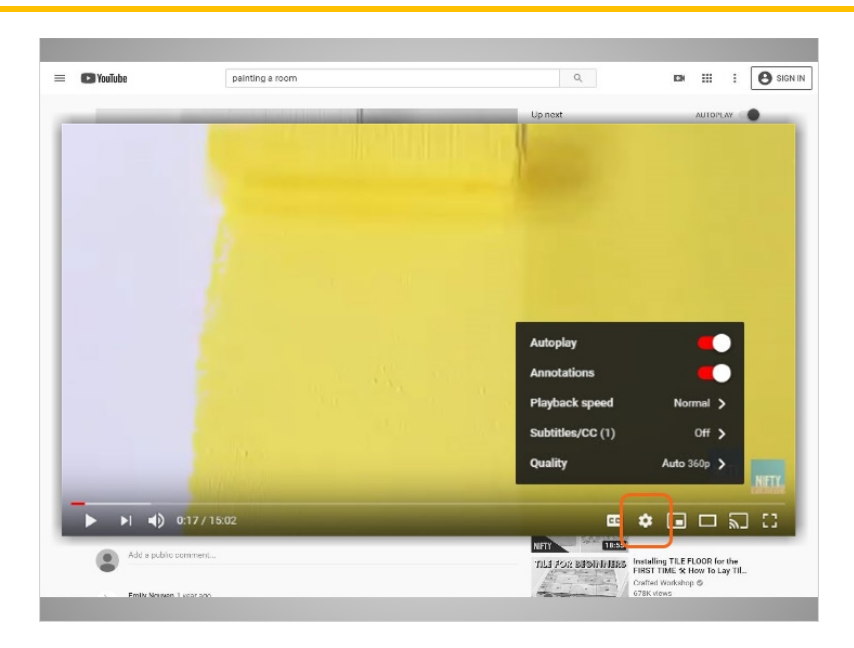

The settings icon allows you to adjust settings, like playback speed, or video quality.

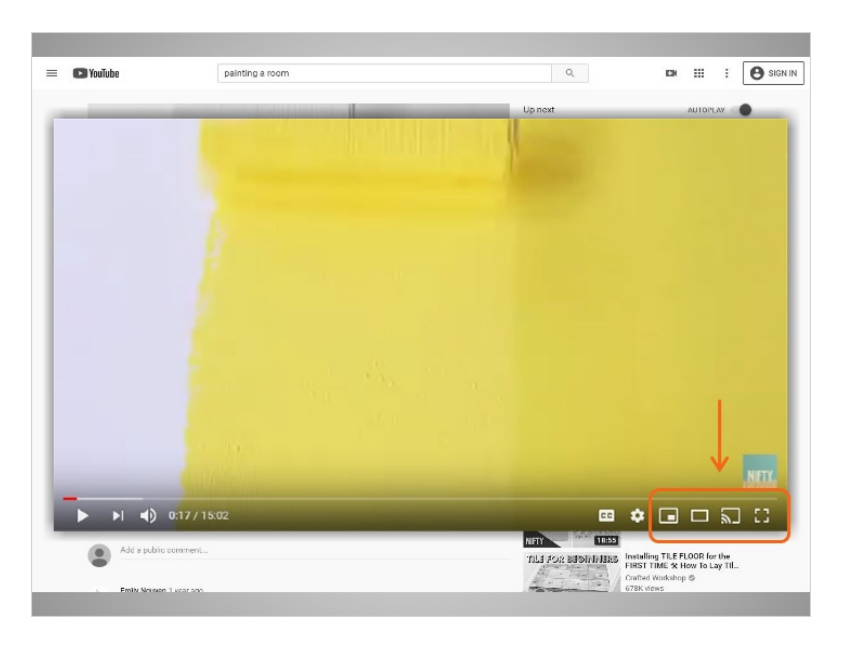

The last group of icons allow you to change to different views, for example, a full screen view where the video takes up the entire computer or device screen.

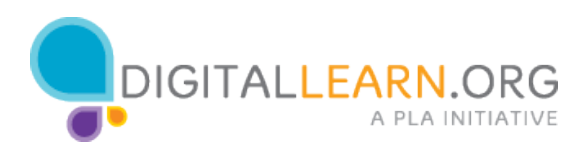

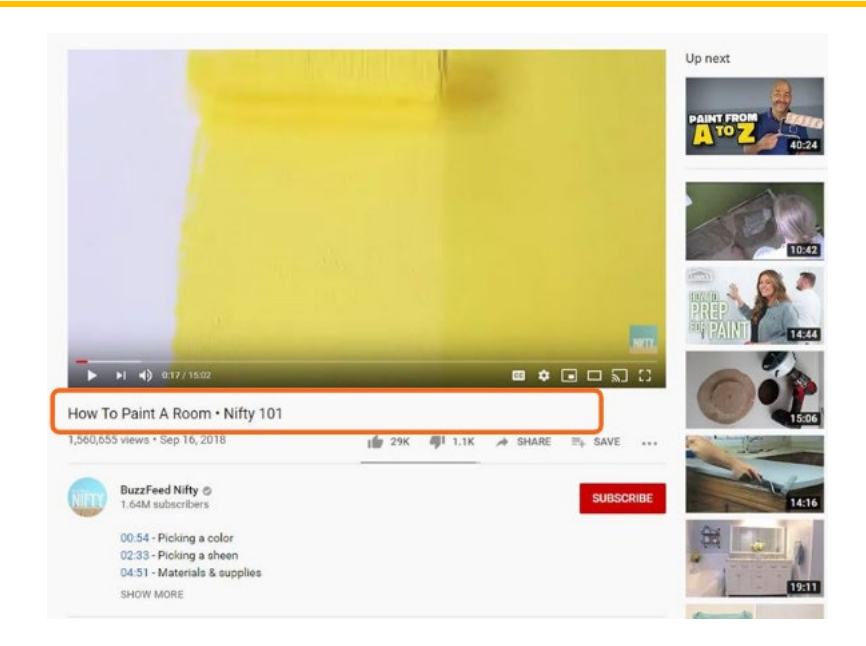

The video page includes several other pieces of information, and additional videos.

You can see the title of the video, the number of views, and the date the video was added to YouTube. People with YouTube accounts are able to click to Like or Dislike videos. The thumbs up and thumbs down icons show the number of people who have like and disliked the video. This video has had 29 thousand likes and 1.1 thousand dislikes.

The Share link allows you to share the video, through email, or through various social media accounts. The Save link allows a person who has an account to save the video to their library.

Next, you can see the creator of the video, and a short description. Clicking the Show More link will allow you to see a longer description.

To the right of the description is a Subscribe button. If you have a YouTube account, you can subscribe to channels that you like, and you can choose to be notified when the channel has new content.

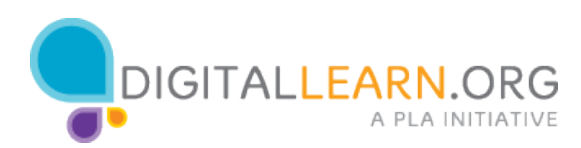

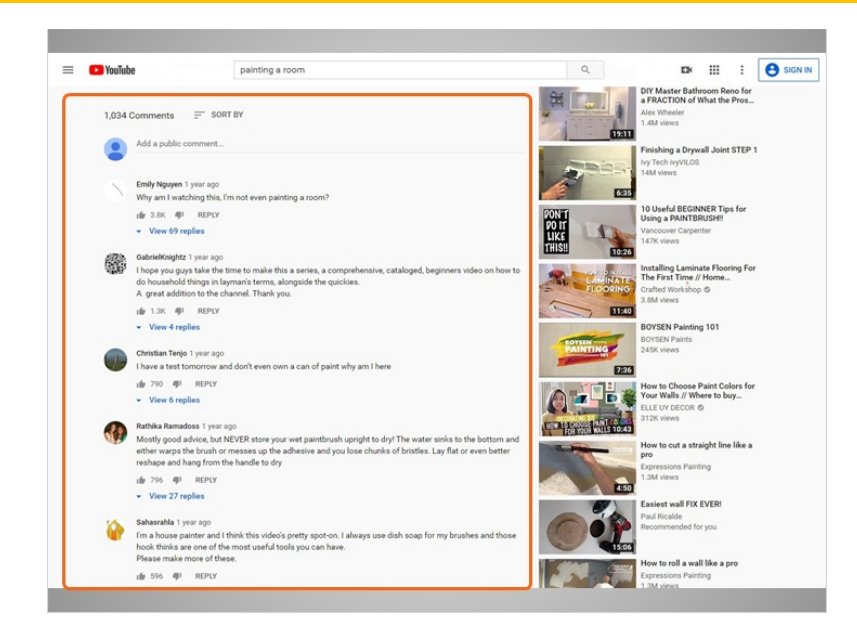

Below the description are comments. People with YouTube accounts are able to make comments on the video. A big part of YouTube is the community that's created, between those who make videos, and those who watch and comment on them. YouTube comments might have helpful advice based on the video content, or provide feedback to the creator.

Note that some comments can be negative, and sometimes commenters provide false information, so it's important to think about whether or not the comments provide you with helpful information.

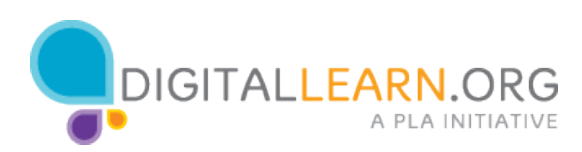

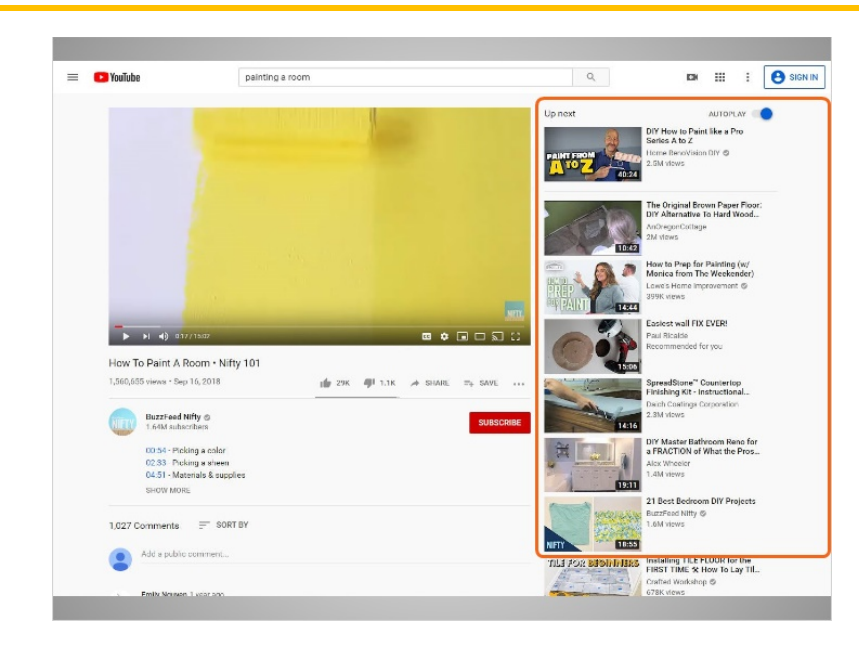

To the right of the video and comments are the Next Up videos. YouTube creates this list of Next Up videos based on your search, and what YouTube thinks would be most relevant to you, based on the video you're watching.

Looking through this list of videos is a great way to find other videos on your topic.

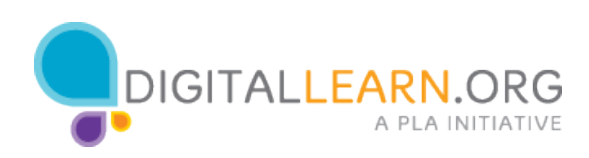

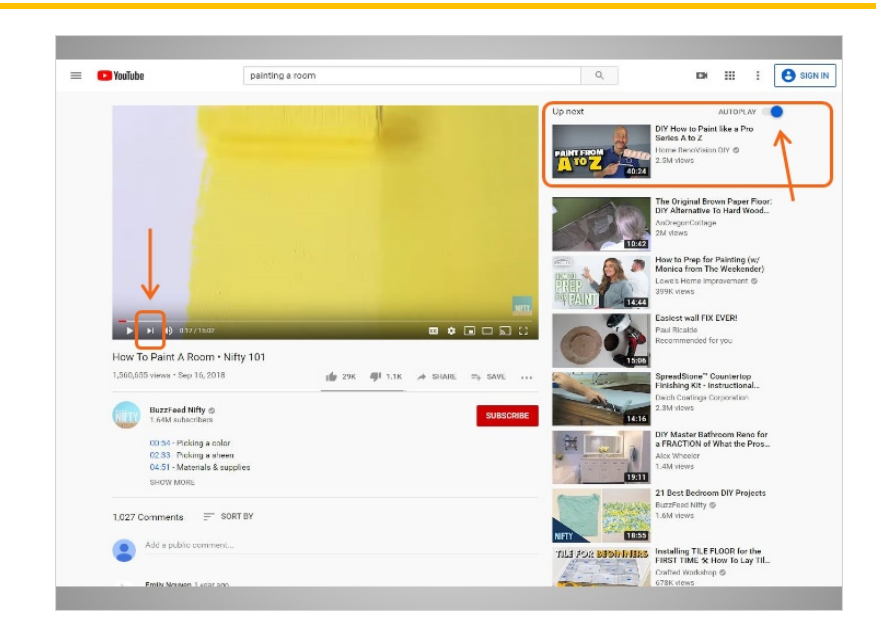

The autoplay button is currently toggled on. This means that this Next Up video will automatically play after the current video ends. You can click on this, to toggle it off.

There is also a Next button on the video play bar, that will skip to this Next Up video if you click it.

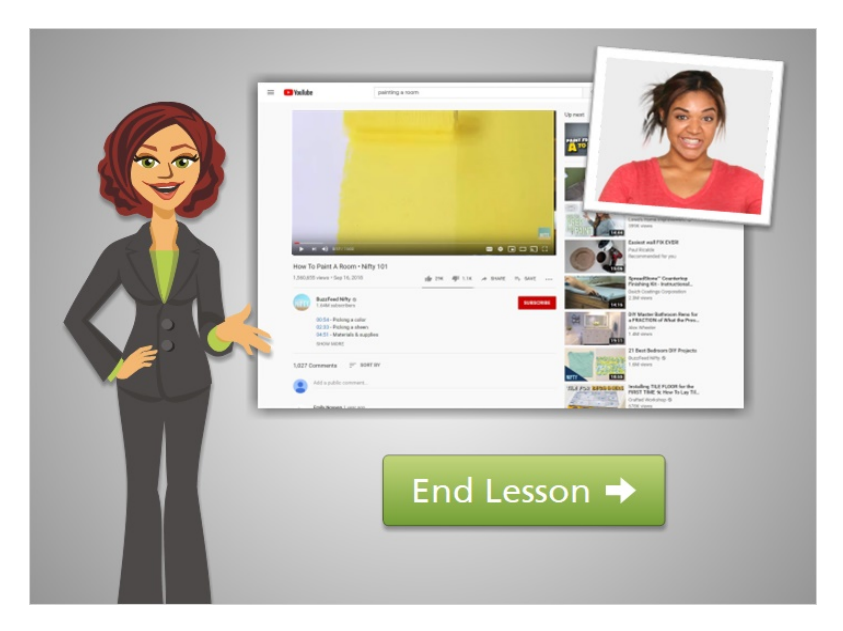

Now that Julia has explored the Video Controls and Video Page, she's ready to watch the video. She'll click the Play button to continue watching. Click on the green button to end this lesson.

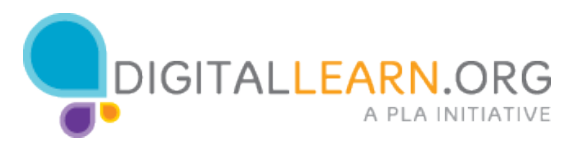